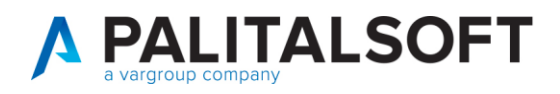

**COM CLIENTI 2023**

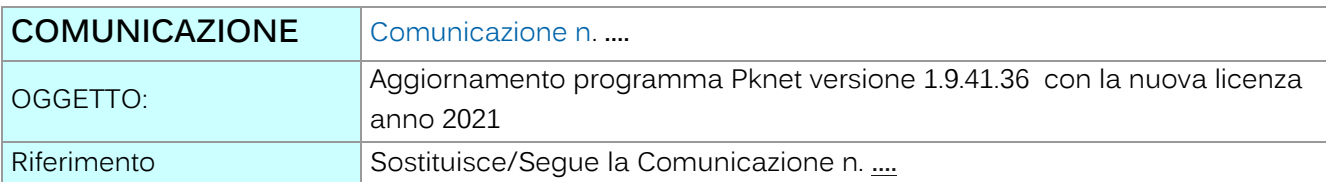

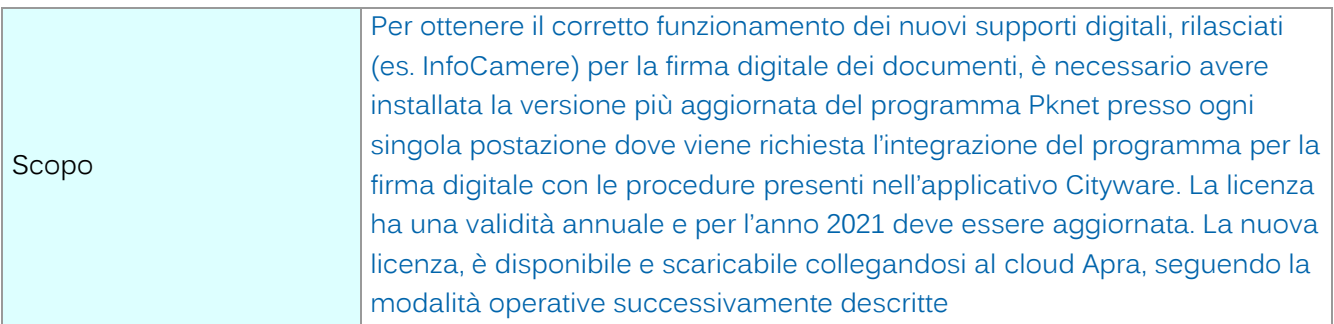

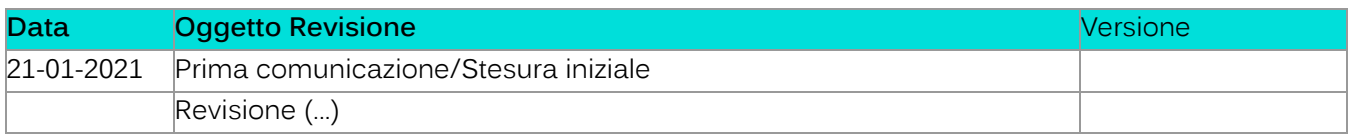

# Sommario

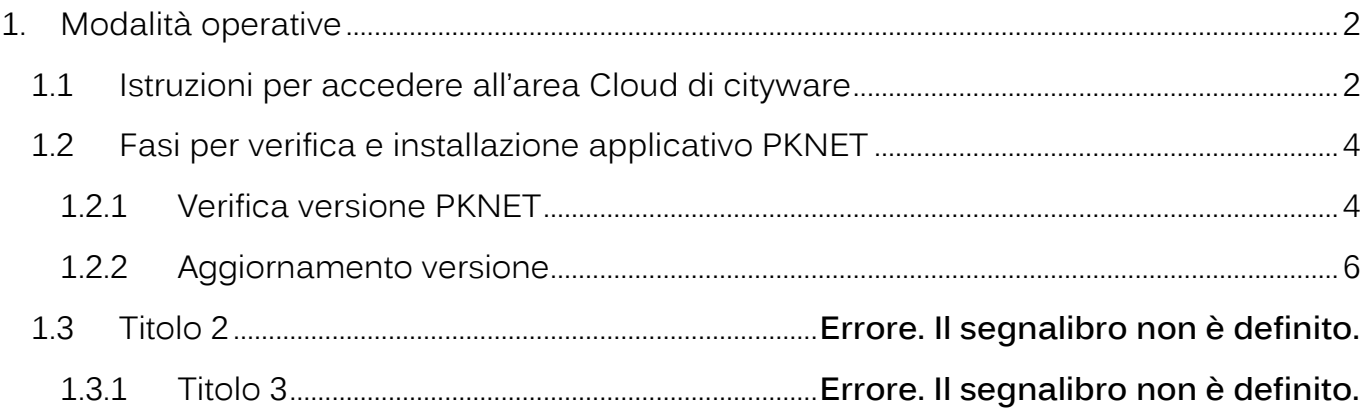

Palitalsoft S.r.l. Via Brodolini, 12 60035, Jesi - AN

altre sedi: dice sedi.<br>Via Paganini, 57<br>62018, Potenza Picena – MC T. +39 0733 688026

T. +39 0731 22911 palitals of t@pecraccomandata.it info@palitalsoft.it

Via Tacito, 51/B 41 123, Modena – MO<br>T. +39 059 847066

P.I./C.F. 00994810430 Cap. Soc. euro 135.000,00 i.v. Società soggetta a direzione e coordinamento di Apra S.p.a.

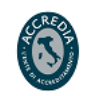

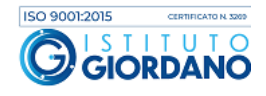

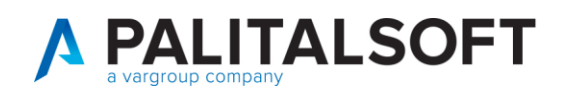

## <span id="page-1-0"></span>**1.MODALITÀ OPERATIVE**

## <span id="page-1-1"></span>**1.1 ISTRUZIONI PER ACCEDERE ALL'AREA CLOUD DI CITYWARE**

Per accedere all'area digitare sull'icona **controlle informationale dividendi dividende dividende information** CLOUD della sezione info.

Apri CLOUD.APRA.IT e

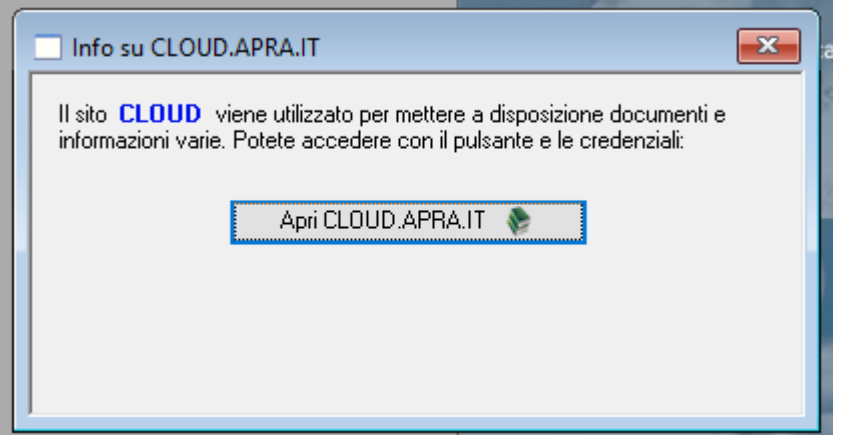

In alternativa digitare:

https://cloud.apra.it

Selezionare la cartella CityBase

Palitalsoft S.r.l. Via Brodolini, 12 60035, Jesi - AN

altre sedi: Via Paganini, 57 62018, Potenza Picena - MC T. +39 0733 688026

T. +39 0731 22911 palitals oft@pecraccomandata.it info@palitalsoft.it

Via Tacito, 51/B 41123, Modena - MO T. +39 059 847066

P.I./C.F. 00994810430 Cap. Soc. euro 135.000,00 i.v. Società soggetta a direzione e coordinamento di Apra S.p.a.

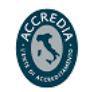

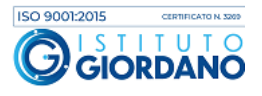

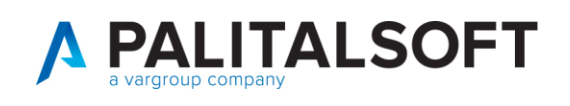

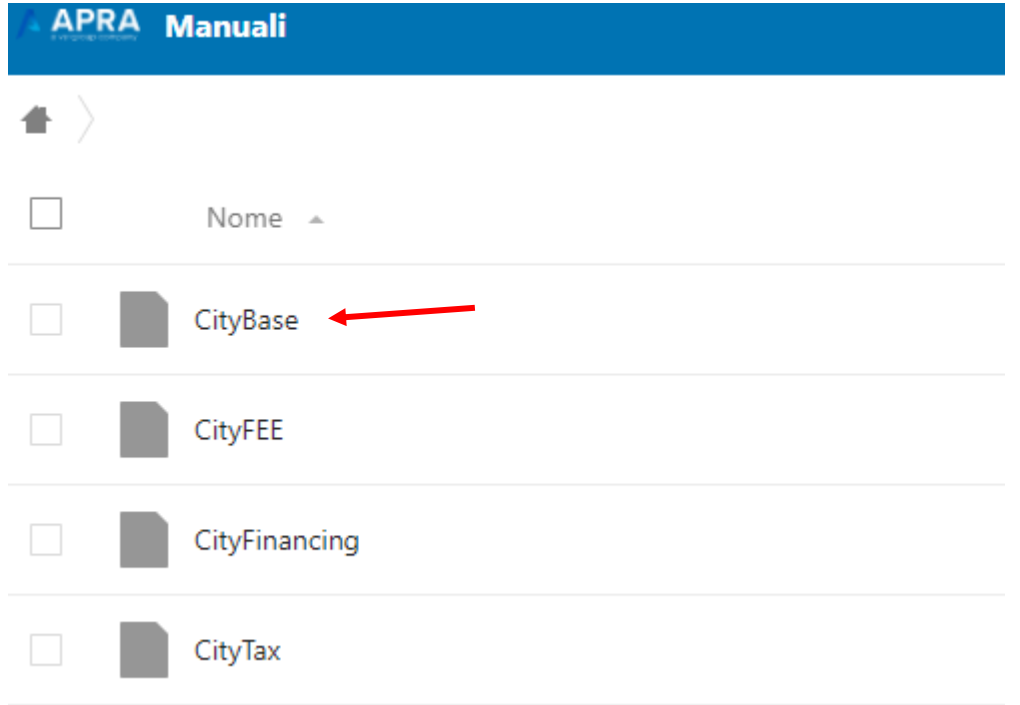

Nel menu sotto riportato selezionare la cartella:

Firma\_Digitale\_da\_applicativi

Su questa cartella è presente la cartella zippata:

Programma\_2021\_pknet\_com\_1.9.41.36\_completo.zip

Scaricate la cartella cliccando sopra l'icona e salvatela in locale.

Dalla cartella: Programma\_2021\_pknet\_com\_1.9.41.36\_completo.zip

Estrarre in locale la cartella in esso contenuta: pknet\_com\_1.9.41.36

Palitalsoft S.r.l. Via Brodolini, 12 60035, Jesi - AN

altre sedi: Via Paganini, 57 62018, Potenza Picena - MC T. +39 0733 688026

T. +39 0731 22911 palitals of t@ pecraccomand at a.it Cap. Soc. euro 135.000,00 i.v. info@palitalsoft.it

Via Tacito, 51/B 41123, Modena-MO T. +39 059 847066

P.I./C.F. 00994810430 Società soggetta a direzione e coordinamento di Apra S.p.a.

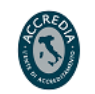

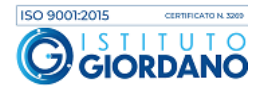

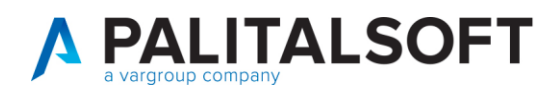

## <span id="page-3-0"></span>**1.2 FASI PER VERIFICA E INSTALLAZIONE APPLICATIVO PKNET**

ATTENZIONE - Prima di procedere bisogna chiudere tutte le sessioni aperte di Cityware

Quanto segue serve sia per installare l'ultima versione dell'applicativo che per aggiornare la licenza d'uso.

Si consiglia di verificare la versione in uso e se non si sta utilizzando la versione 1.9.41.36. e se si hanno problemi di firma si consiglia di effettuare l'aggiornamento a questa versione.

#### **1.2.1 Verifica versione PKNET**

<span id="page-3-1"></span>Per verificare la versione andare sulla cartella locale dove risiede il programma PKNET.

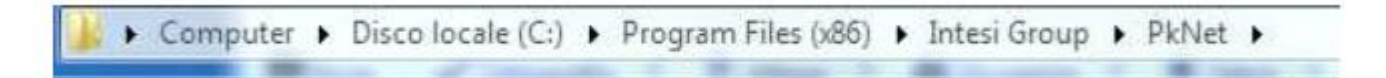

Quindi selezionare:

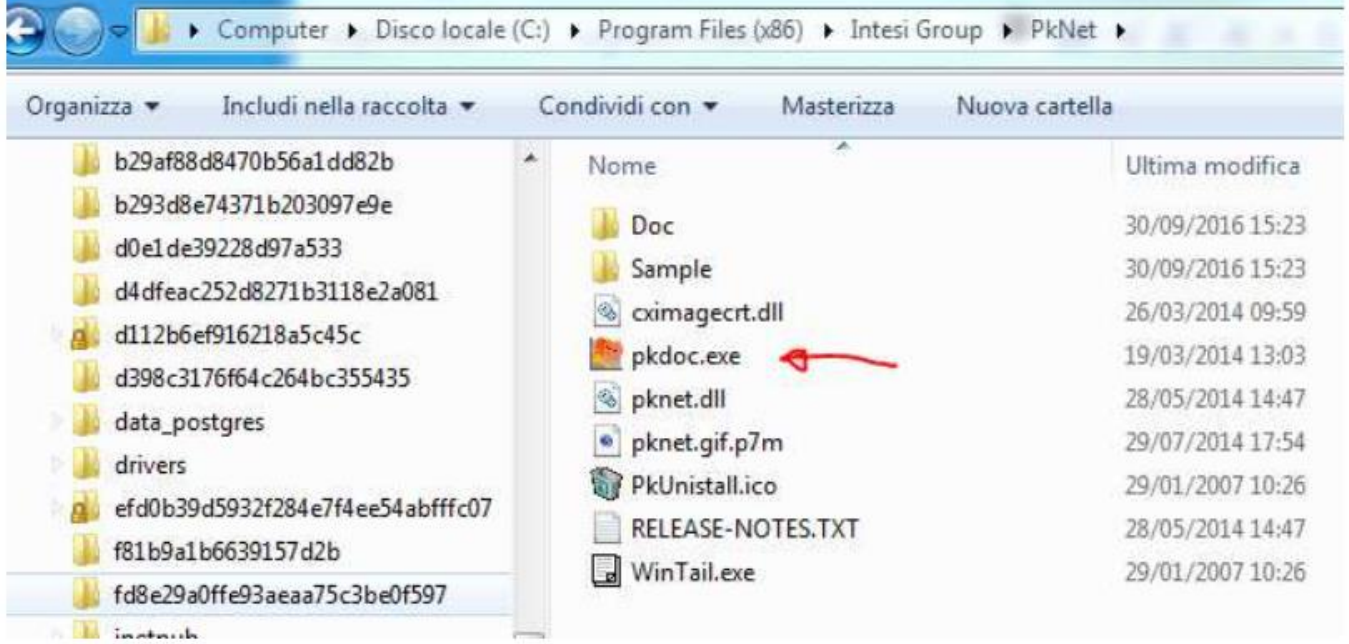

Palitalsoft S.r.l. Via Brodolini, 12 60035, Jesi - AN

altre sedi: Via Paganini, 57 62018, Potenza Picena - MC T +39 0733 688026

T. +39 0731 22911 palitals oft@pecraccomandata.it info@palitalsoft.it

Via Tacito, 51/B 41123, Modena-MO T. +39 059 847066

P.I./C.F. 00994810430 Cap. Soc. euro 135.000,00 i.v. Società soggetta a direzione e coordinamento di Apra S.p.a.

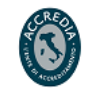

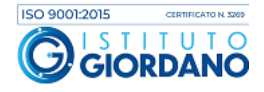

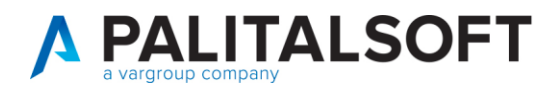

successivamente **'About'**.

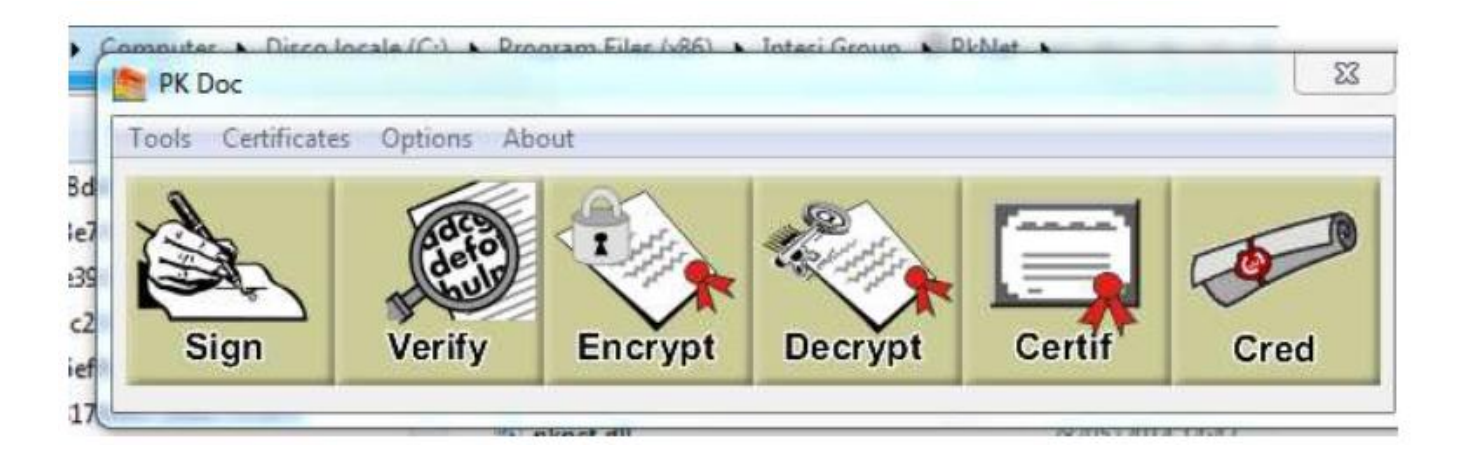

Se la versione è più vecchia come indicato in figura si consiglia di installare l'ultima versione.

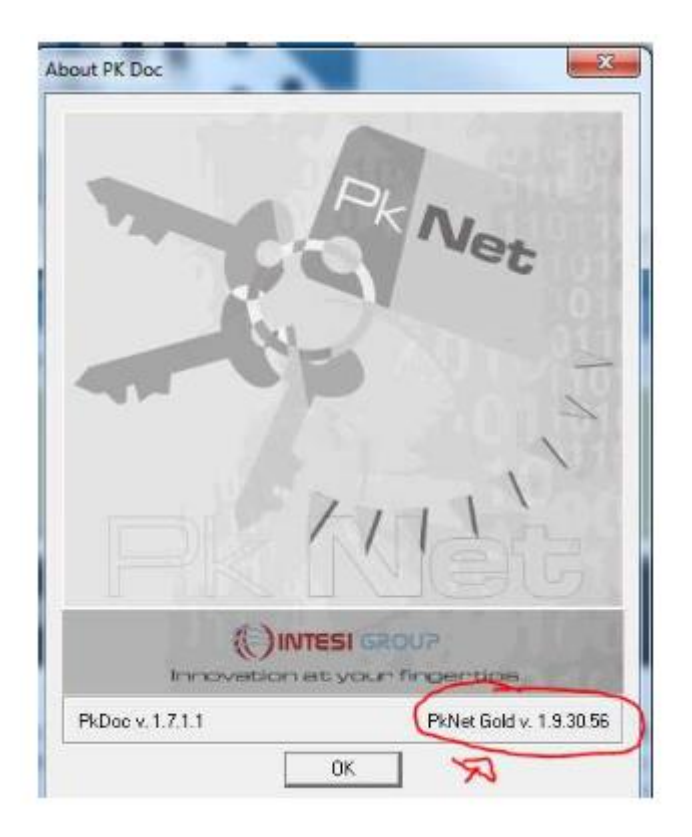

Palitalsoft S.r.l. Via Brodolini, 12 60035, Jesi - AN

altre sedi: Via Paganini, 57 62018, Potenza Picena - MC T. +39 0733 688026

T. +39 0731 22911 palitals oft@pecraccomandata.it info@palitalsoft.it

Via Tacito, 51/B 41123, Modena - MO T. +39 059 847066

P.I./C.F. 00994810430 Cap. Soc. euro 135.000,00 i.v. Società soggetta a direzione e coordinamento di Apra S.p.a.

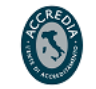

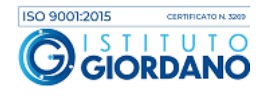

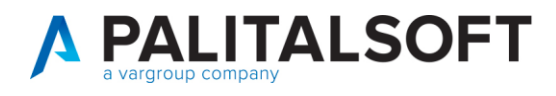

#### **1.2.2 Aggiornamento versione**

<span id="page-5-0"></span>Posizionarsi nella cartella Programma\_2021\_pknet\_com\_1.9.41.36\_completo.zip ed estrarre in locale la cartella: pknet\_com\_1.9.41.36.

Questa cartella contiene l'ultima versione del prodotto e le licenze per tutte le versioni.

Aprire la cartella PkNet\_COM\_1.9.41.36

Dall'indice delle cartelle doppio click su:

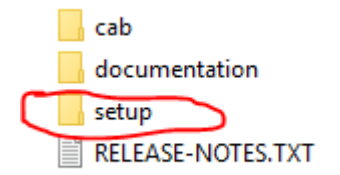

Quindi nella form che segue doppio click su:

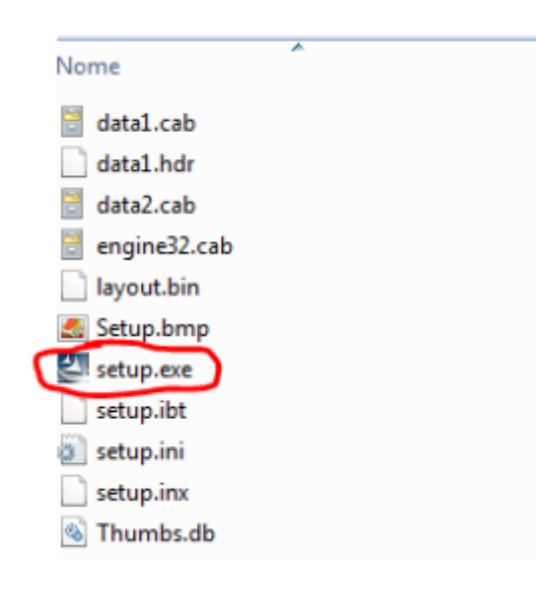

Palitalsoft S.r.l. Via Brodolini, 12 60035, Jesi - AN

altre sedi: Via Paganini, 57 62018, Potenza Picena - MC T +39 0733 688026

T. +39 0731 22911 palitals oft@pecraccomandata.it info@palitalsoft.it

Via Tacito, 51/B 41123, Modena - MO T. +39 059 847066

P.I./C.F. 00994810430 Cap. Soc. euro 135.000,00 i.v. Società soggetta a direzione e coordinamento di Apra S.p.a.

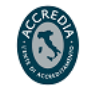

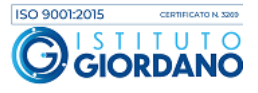

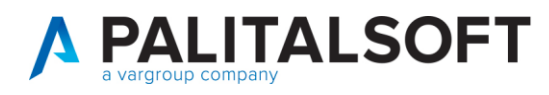

Selezionare **"Next"** se il programma non è stato mai installato e parte in automatico l'installazione, altrimenti viene visualizzata la seguente form dove deve essere selezionato **"Remove"** e successivamente **"Next"**.

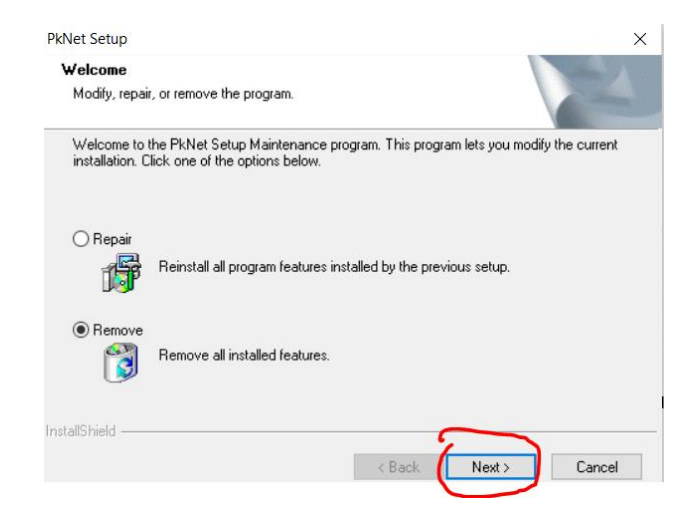

Selezionare **"No"** per non riavviare La postazione. Per terminare, selezionare **"Finish".**

La versione Pknet è stata disinstallata.

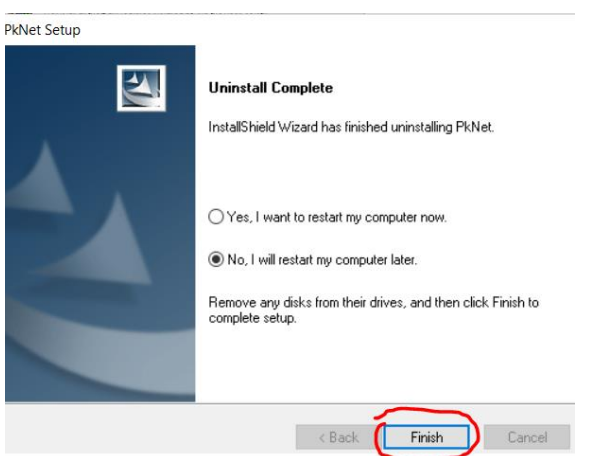

Per installare la nuova versione di Pknet posizionarsi nuovamente sulla cartella estratta pknet\_com\_1.9.41.36.

Palitalsoft S.r.l. Via Brodolini, 12 60035, Jesi - AN

altre sedi: Via Paganini, 57 62018, Potenza Picena - MC T +39 0733 688026

T. +39 0731 22911 palitals oft@pecraccomandata.it info@palitalsoft.it

Via Tacito, 51/B 41123, Modena - MO T. +39 059 847066

P.I./C.F. 00994810430 Cap. Soc. euro 135.000,00 i.v. Società soggetta a direzione e coordinamento di Apra S.p.a.

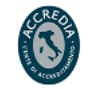

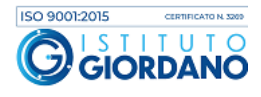

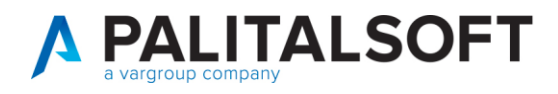

## Aprire la cartella PkNet\_COM\_1.9.41.36

Doppio click su:

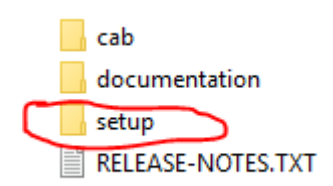

## Doppio click su:

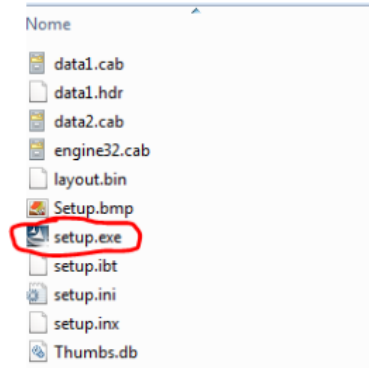

## e selezionare **"Next"**.

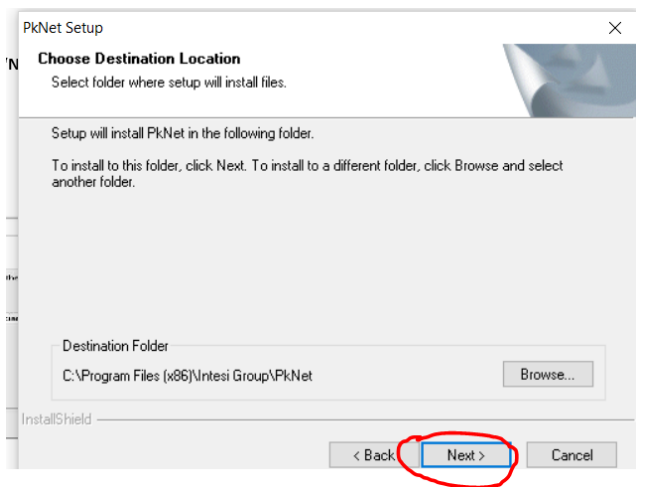

Palitalsoft S.r.l. Via Brodolini, 12 60035, Jesi - AN

altre sedi: Via Paganini, 57 62018, Potenza Picena - MC T. +39 0733 688026

T. +39 0731 22911 palitals oft@pecraccomandata.it info@palitalsoft.it

Via Tacito, 51/B 41123, Modena - MO T. +39 059 847066

P.I./C.F. 00994810430 Cap. Soc. euro 135.000,00 i.v. Società soggetta a direzione e coordinamento di Apra S.p.a.

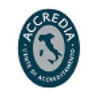

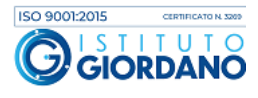

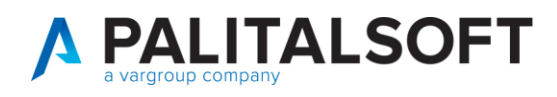

#### Nella form successiva, per reperire la **licenza** selezionare **"Browser"**

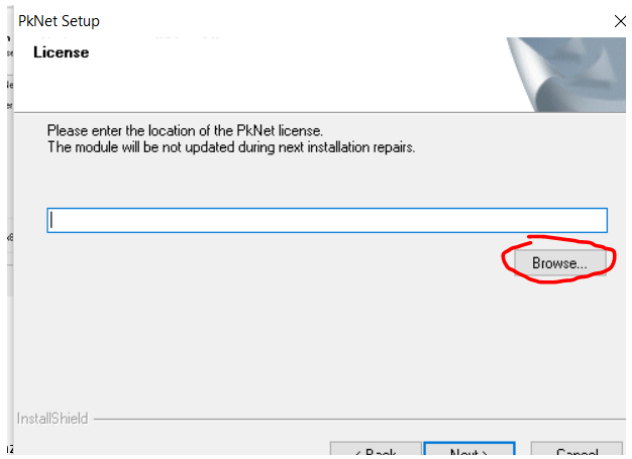

e dopo essersi posizionati nella cartella LICENSE\_2021 selezionare con un clic la **licenza** e poi **"Apri".**

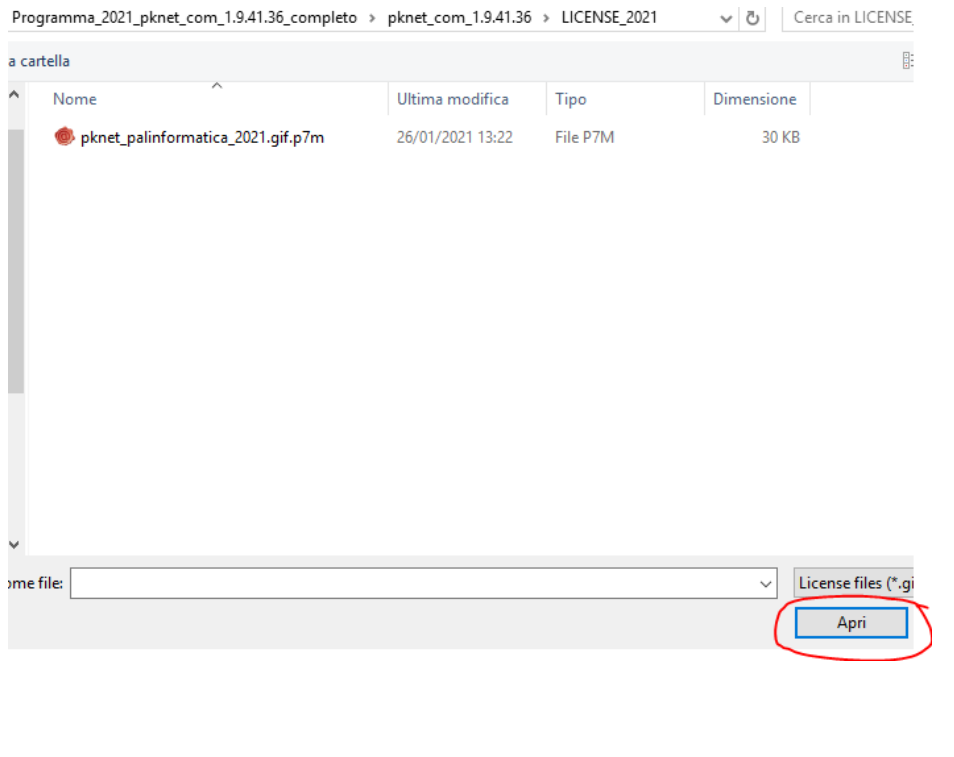

Palitalsoft S.r.l. Via Brodolini, 12 60035, Jesi - AN

altre sedi: Via Paganini, 57 62018, Potenza Picena - MC T. +39 0733 688026

T. +39 0731 22911 palitals of t@ pecraccomandata.it Cap. Soc. euro 135.000,00 i.v. info@palitalsoft.it

Via Tacito, 51/B 41123, Modena - MO T. +39 059 847066

P.I./C.F. 00994810430 Società soggetta a direzione e coordinamento di Apra S.p.a.

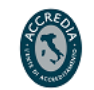

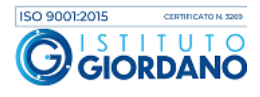

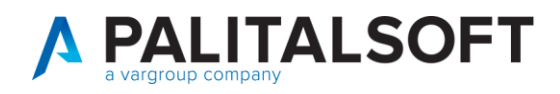

#### Nella form successiva selezionare **"Next".**

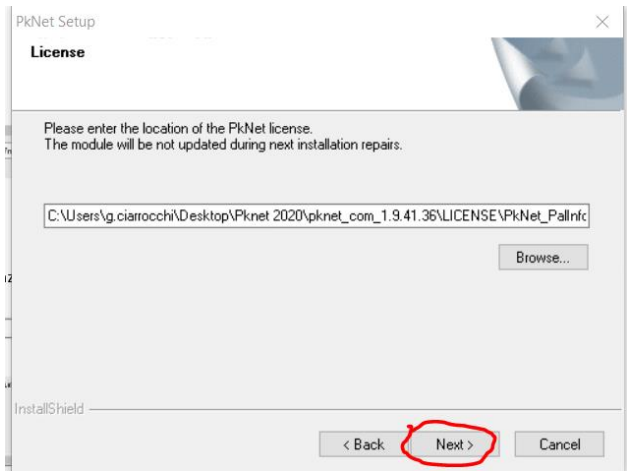

Ha inizio l'installazione della nuova versione.

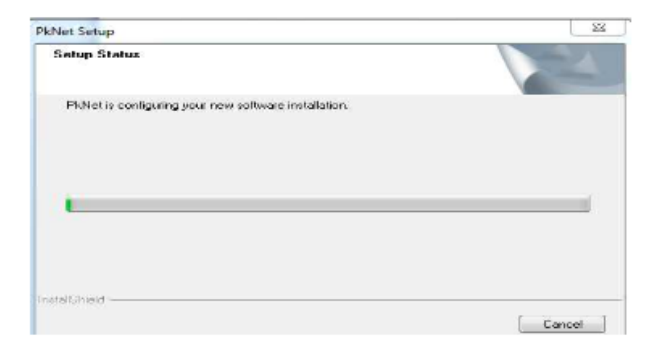

Alla fine della installazione si può decidere di fare il restart della postazione selezionando **"Yes"** oppure, decidere di selezionare **"No"** per eseguirlo in un momento successivo.

Palitalsoft S.r.l. Via Brodolini, 12 60035, Jesi - AN

altre sedi: Via Paganini, 57 62018, Potenza Picena - MC T. +39 0733 688026

T. +39 0731 22911 palitals oft@pecraccomandata.it info@palitalsoft.it

Via Tacito, 51/B 41123, Modena-MO T. +39 059 847066

P.I./C.F. 00994810430 Cap. Soc. euro 135.000,00 i.v. Società soggetta a direzione e coordinamento di Apra S.p.a.

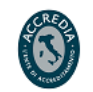

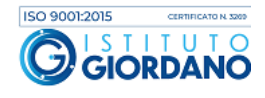

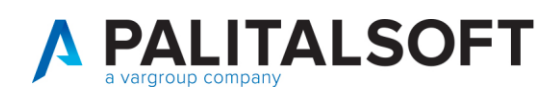

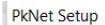

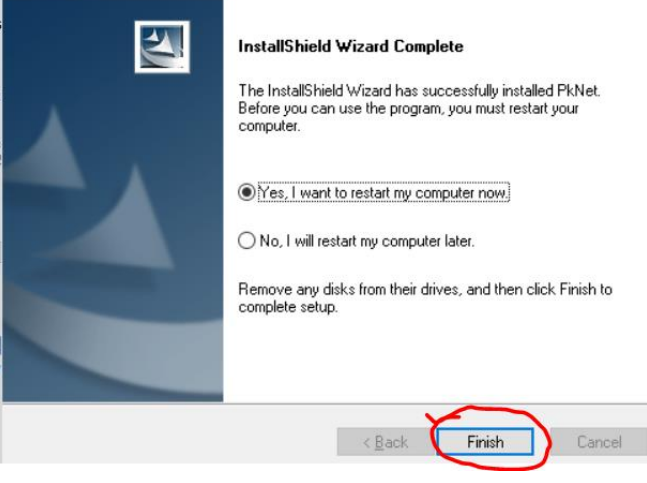

La procedura si conclude selezionando **"Finish"**

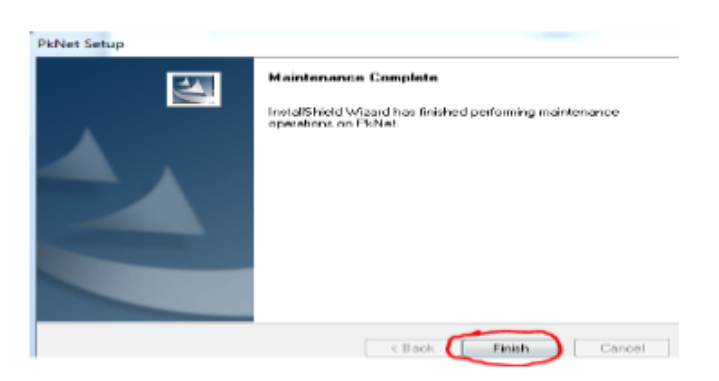

In qualche caso, in funzione della versione di windows, può presentarsi questo avviso, basta selezionare **"programma installato correttamente"**

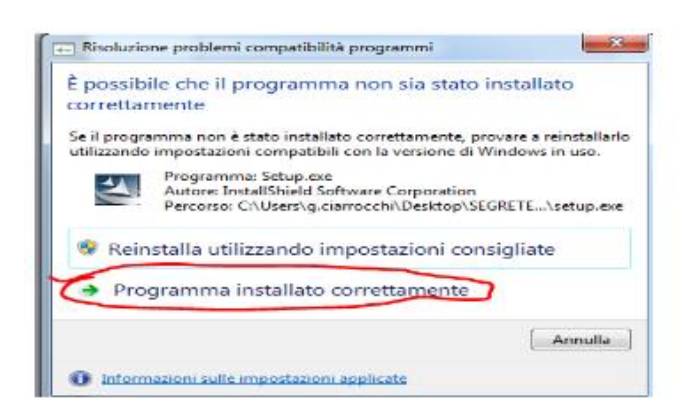

Palitalsoft S.r.l. Via Brodolini, 12 60035, Jesi - AN

altre sedi: Via Paganini, 57 62018, Potenza Picena - MC T. +39 0733 688026

T. +39 0731 22911 palitals of t@pecraccomandata.it info@palitalsoft.it

Via Tacito, 51/B 41123, Modena-MO T. +39 059 847066

P.I./C.F. 00994810430 Cap. Soc. euro 135.000,00 i.v. Società soggetta a direzione e coordinamento di Apra S.p.a.

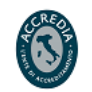

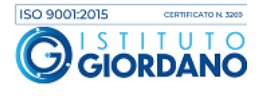

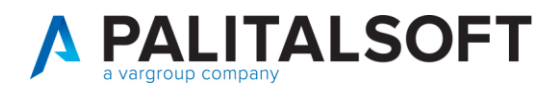

Con l'installazione della nuova versione del programma Pknet, viene creata la cartella **"Intesi Group"**

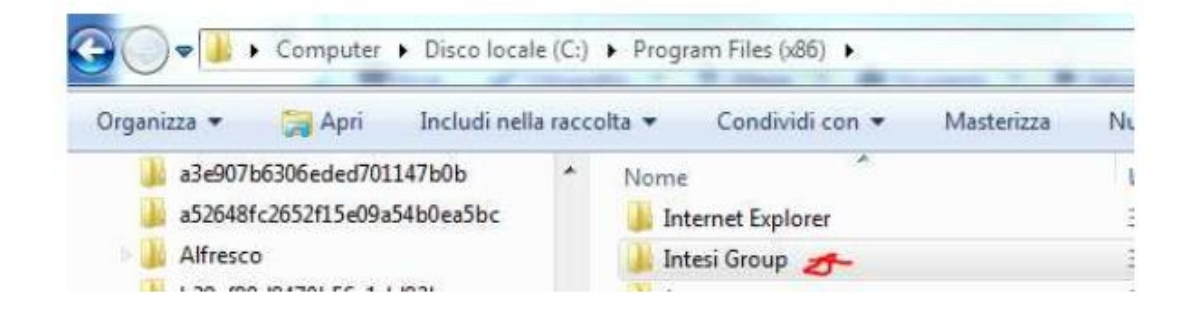

Si consiglia di eseguire l'autorizzazione dell'utente client al controllo completo della cartella **"Intesi Group"**, come evidenziato nella figura che segue.

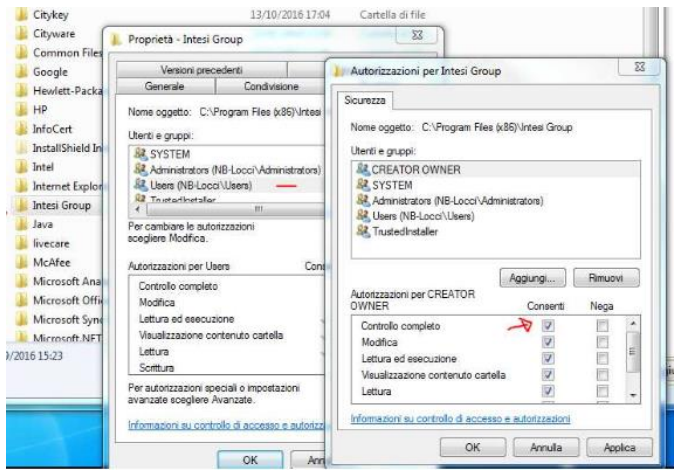

**Fine della procedura di installazione per la versione del programma Pknet e la relativa licenza.**

**1.2.2.1 Rilascio implementazioni al software (titolo4)**

La modifica è disponibile a partire dalla release 7.11 su CWOL – patch del 25.01.2023

EVENTUALI VINCOLI:

EVENTUALI CRITICITA'

#### **Palitalsoft Srl**

Palitalsoft S.r.l. Via Brodolini, 12 60035, Jesi - AN

altre sedi: Via Paganini, 57 62018, Potenza Picena - MC T +39 0733 688026

T. +39 0731 22911 palitals oft@pecraccomandata.it info@palitalsoft.it

Via Tacito, 51/B 41123, Modena - MO T +39 059 847066

P.I./C.F. 00994810430 Cap. Soc. euro 135.000,00 i.v. Società soggetta a direzione e coordinamento di Apra S.p.a.

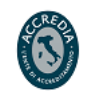

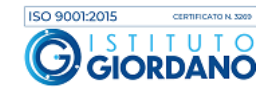